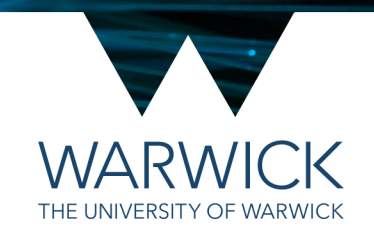

# **Viewing Lattice Light Sheet** data in FIJI (ImageJ2)

3rd December 2018 / CAMDU @ WMS / Helena Coker

### FIJI; Getting ready for Slides

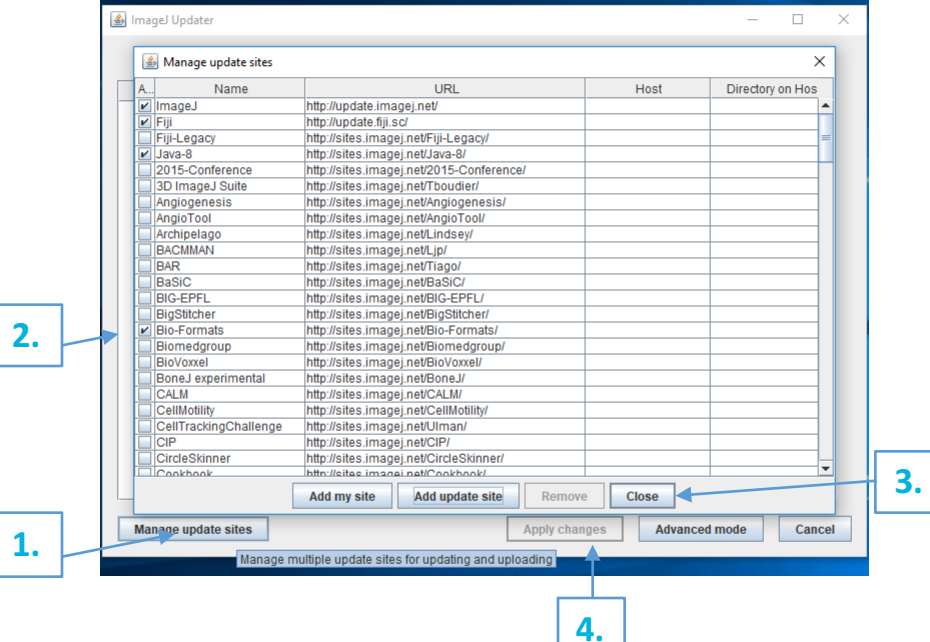

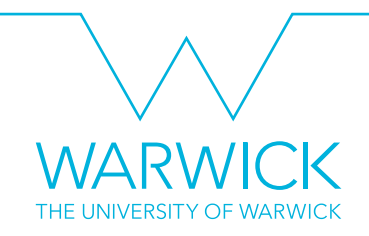

- Open FIJI, if the update window pops up select 'yes please' or go to Help > Update...
- 1. Click Manage update sites
- 2. Tick the check boxes for Bio-Formats, ClearVolume and Slidebook
- 3. Click close
- 4. Click Apply changes
- **Restart FIJI when prompted**

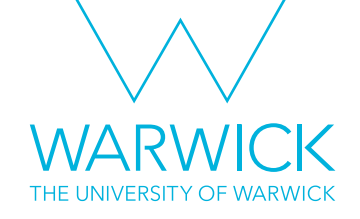

Slidebook; Getting ready for FIJI

- If your Slide is really big it might be better to put the deskewed images you are interested in into a new Slide:
- Open a new slide and save it.
- Copy the deskewed file of interest into the new slide.
- Resave

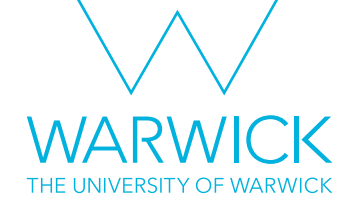

#### Bio-Formats Importer

#### **Bio-Formats Import Options**  $\times$ **Stack viewing Metadata viewing Information** View stack with Display metadata yperstack View stack with - The type of image viewer to use when displaying the dataset. Stack order: **XYCZT** Display OME-XML metadata Display ROIs Possible choices are: ROIs Import Mode: ROI manager • Metadata only-Display no pixels, only metadata. **Dataset organization Memory management** • Standard ImageJ - This option □ Group files with similar names  $\overline{\phantom{a}}$  Use virtual stack is deprecated (i.e. intended for use by old macros only). Please Open files individually Specify range for each series use Hyperstack instead.  $\Box$  Swap dimensions Crop on import **• Hyperstack** - Display the pixels in ImageJ's built-in 5D viewer. Open all series . Data Browser - Display the □ Concatenate series when compatible Split into separate windows pixels in the multidimensional Data Browser viewer The Data  $\Box$  Stitch tiles Split channels Browser has some additional features on top of the normal **Color options** Split focal planes ImageJ hyperstack. Color mode: Default  $\mathbf{r}$ Split timepoints • Image5D - Display the pixels in Joachim Walter's Image5D **▽** Autoscale

- Drag and drop your Slide into FIJI
- A Bio-Formats window will pop up
- Have hyperstack displayer selected
- Make sure use virtual stack is **not** selected
- Click OK

 $OK$ 

Cancel

### **Opening Slides in Bio-Formats**

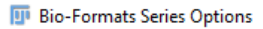

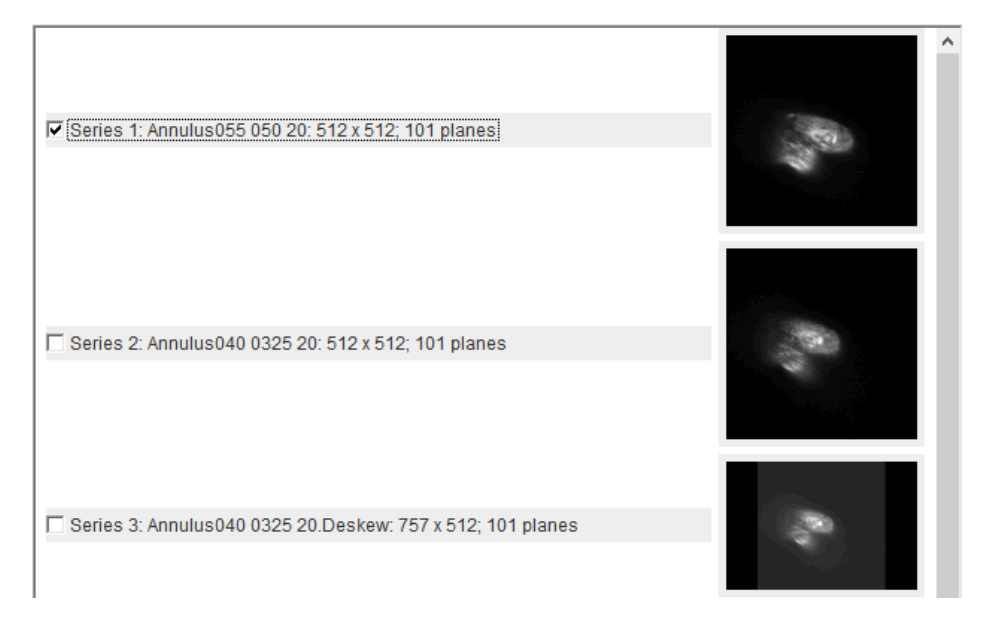

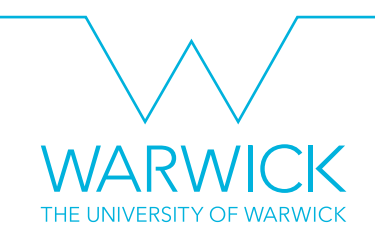

- After some time (depending on how big your file is) another window will open showing thumbnails of your images.
- Select your file.
- 'Series 1' is selected by default so make sure you untick this if you want a different file.
- Click OK

 $\times$ 

• Wait (it can take quite a long time)

#### **FIJI Hyperstacks**

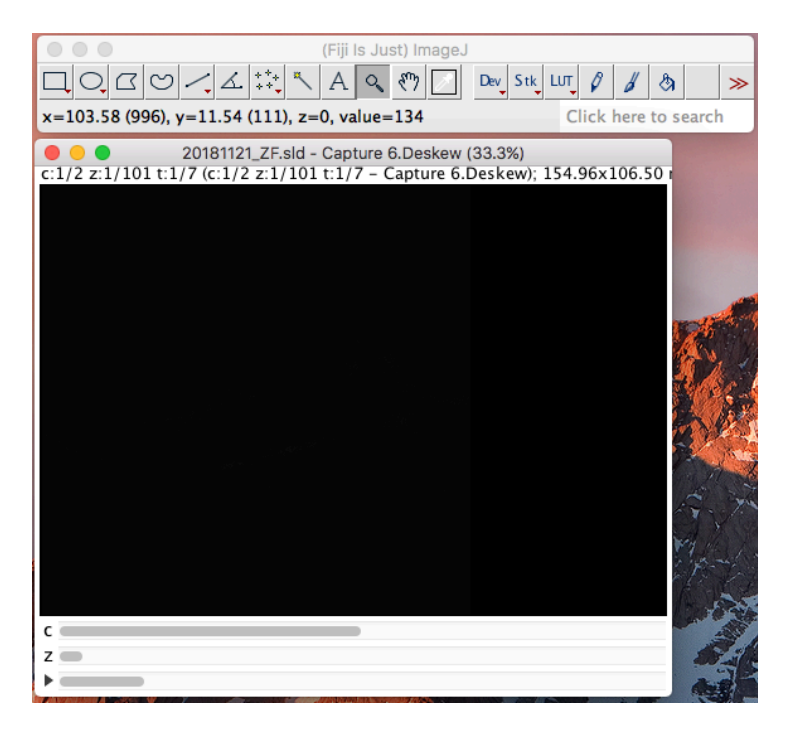

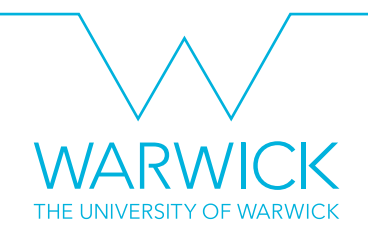

- A hyperstack of your data will open.
- Make sure the number of channels, slices and time points is as expected.
- Check that the pixel sizes are correct in Image > Properties...
- This can be saved as a TIFF and manipulated as you like in FIJI.

#### View 4D data in ClearVolume

• While your hyperstack is open, click Plugins > ClearVolume > Open in ClearVolume

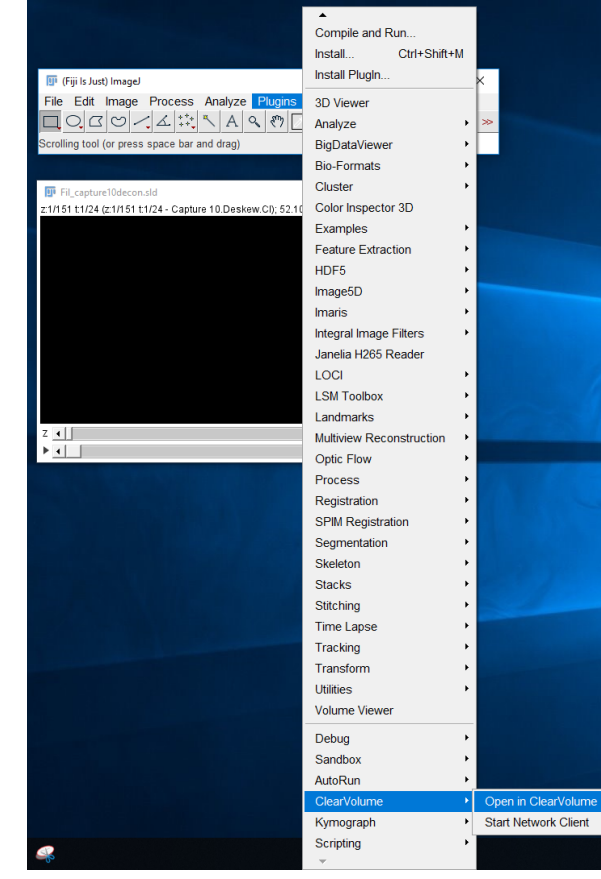

#### **WARWICK** THE UNIVERSITY OF WARWICK

#### View 4D data in ClearVolume

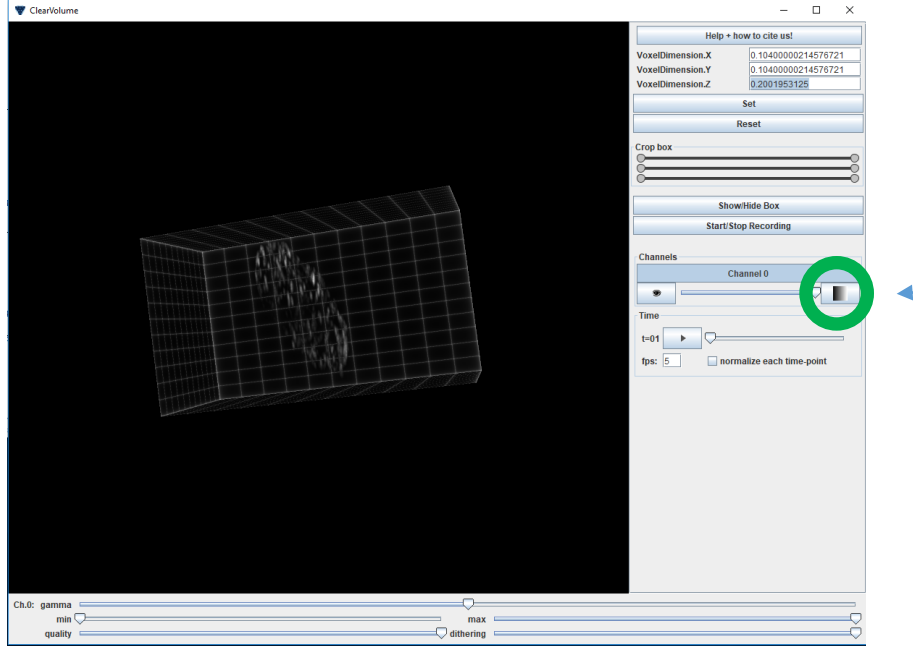

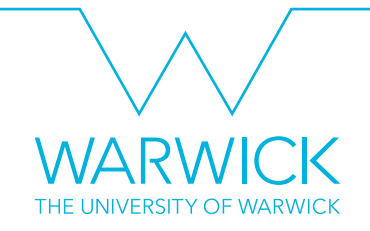

- A window with your 3D rendering will pop up.
- Use the sliders at the bottom to adjust contrast.
- Click to adjust the colours.

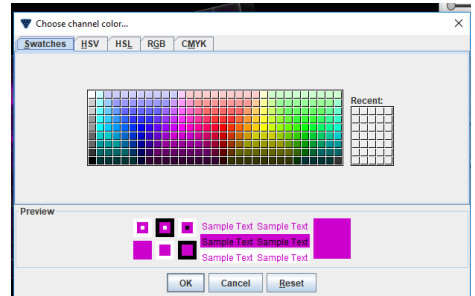

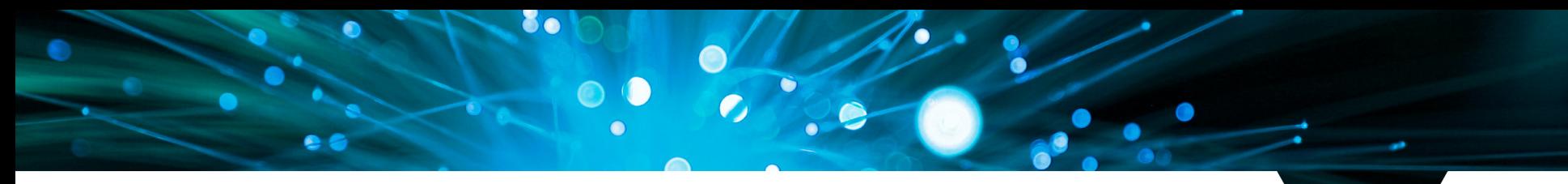

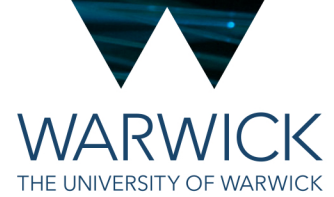

## Any questions? Find me in *in silico or* drop me a line at **helena.coker@warwick.ac.uk**

3rd December 2018 / CAMDU @ WMS / Helena Coker